参考 01 死因年次推移分類による時系列死亡数・死亡率表示 利用方法

1. 付属 DVD のメインメニューより、参考 01 死因年次推移分類による死亡数及び率表示を 選択すると、死因年次推移分類:総数、表示種別:死亡数、性別:合計のチャートが表示 されます。また、マウスカーソルをあてるとその年の死亡数が表示されます。

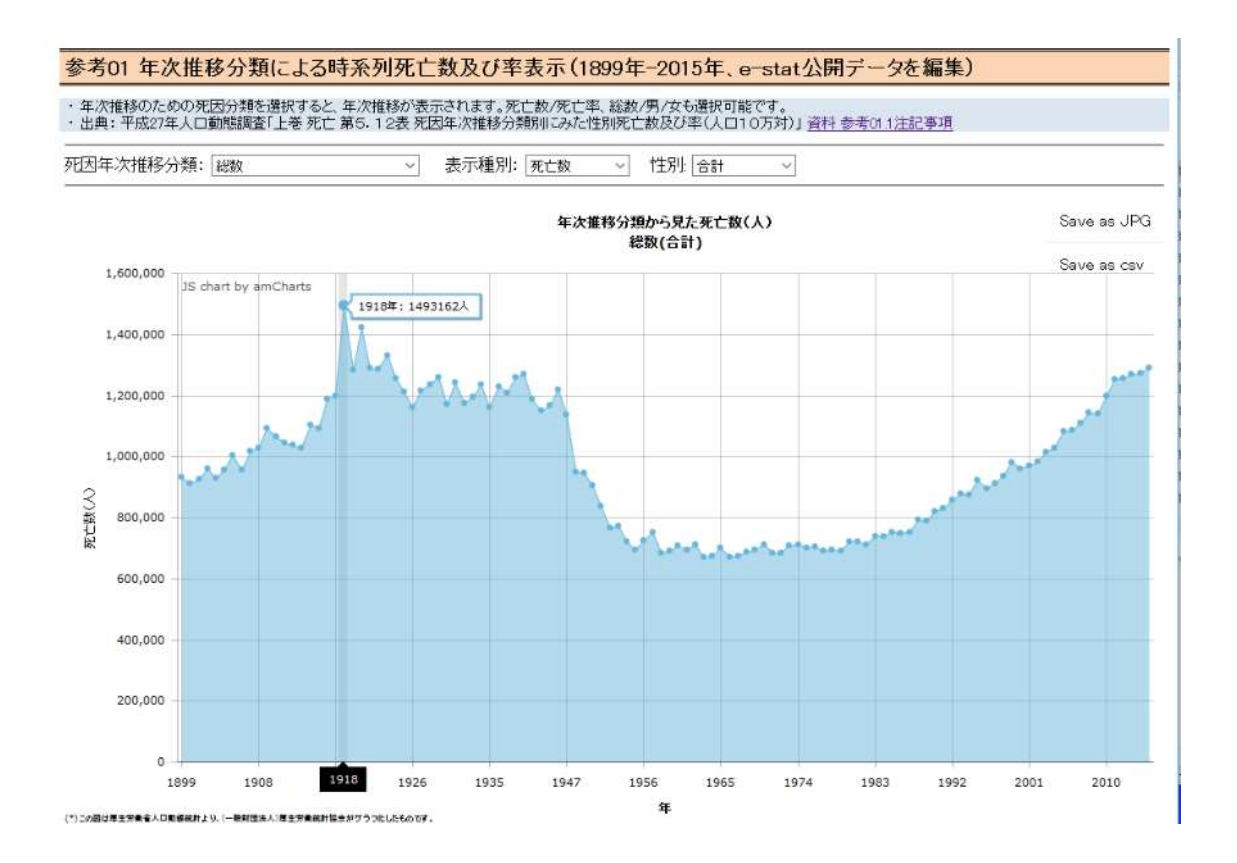

2. 表示しようとする年次推移死因分類を選択します(この場合は肺炎)。

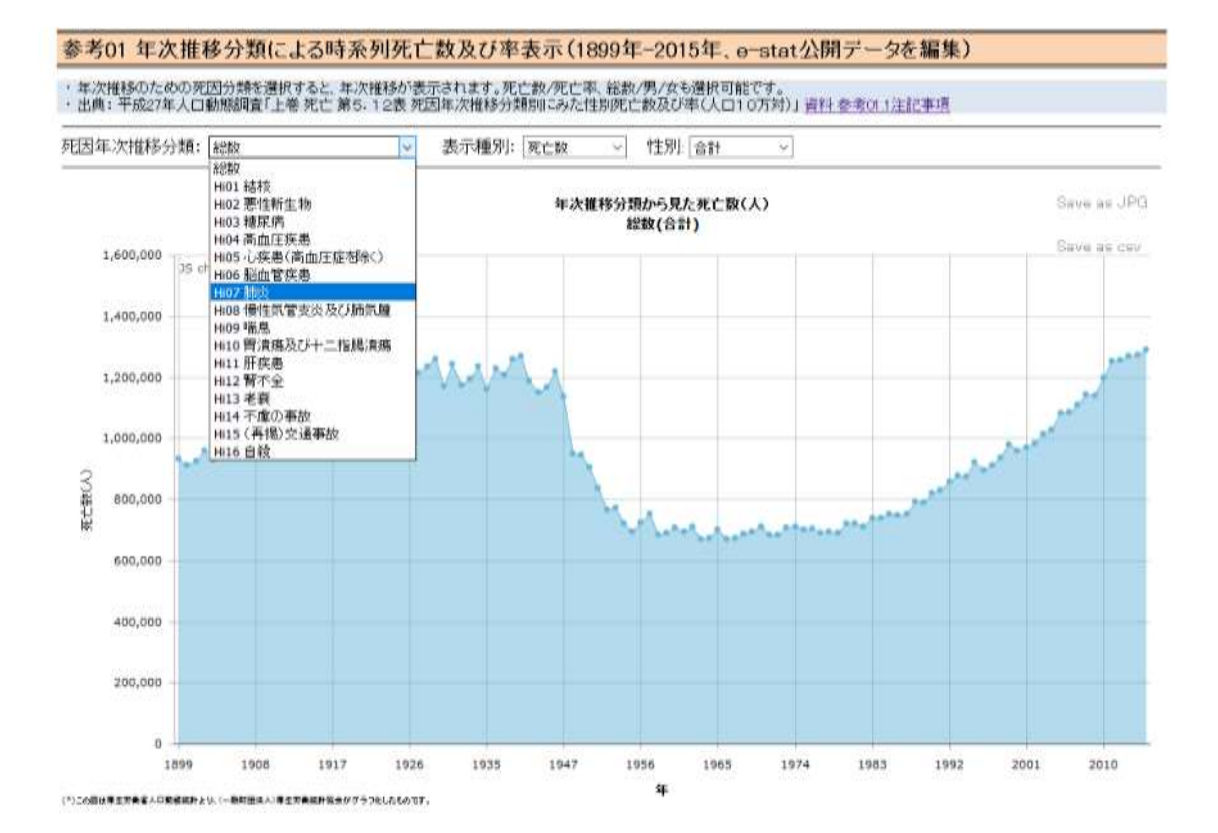

3. 選択された死因(この場合は肺炎)の死亡数が表示されます。表示種別を変えることが できます(この場合は死亡率)。

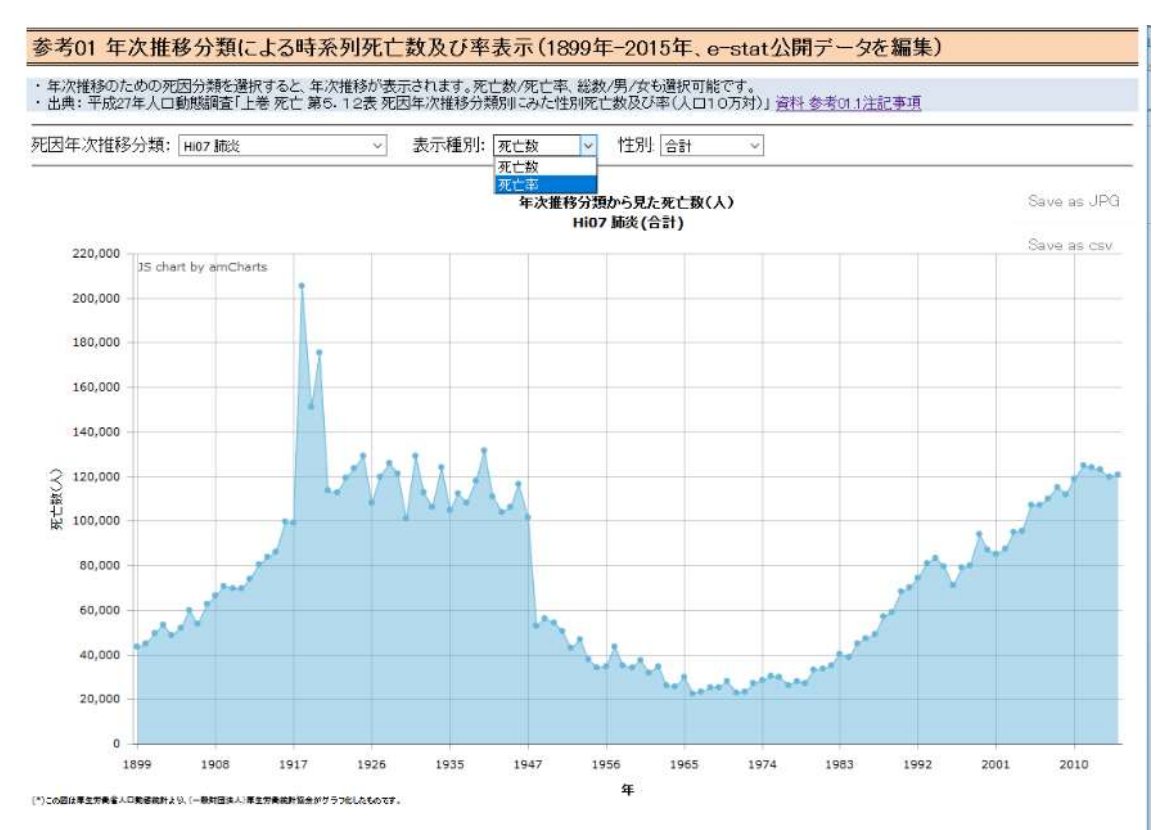

4. 選択された表示種別(この場合は死亡率)が表示されます。表示する性別を変えること ができます(この場合は女性)。

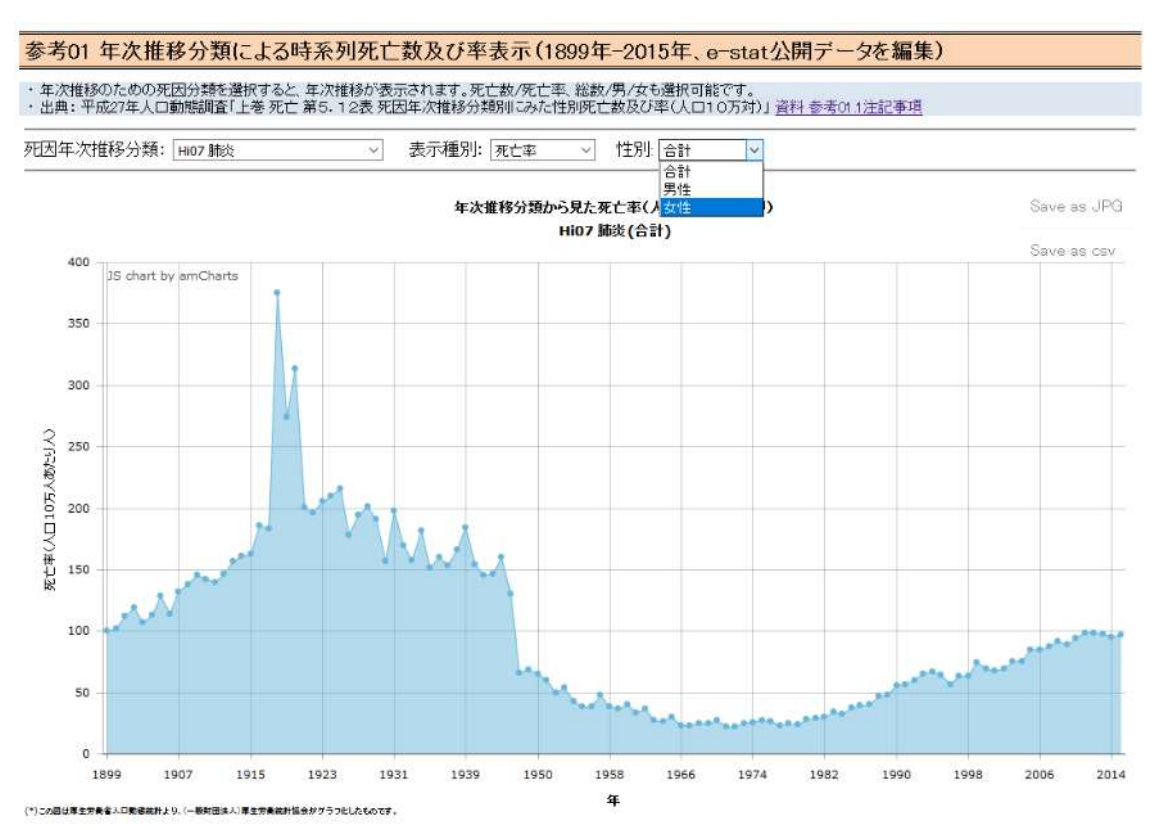

5. 選択された性別(この場合は女性)の死亡数が表示されます。チャートを jpeg ファイル として保存する場合は、Save as JPEG にマウスカーソルをあてて、クリックします。図の ような対話ウインドウ(表示内容はパソコンの環境等によります)が表示されるので、「フ ァイルを保存する」を選択し、[OK」ボタンをクリックします。

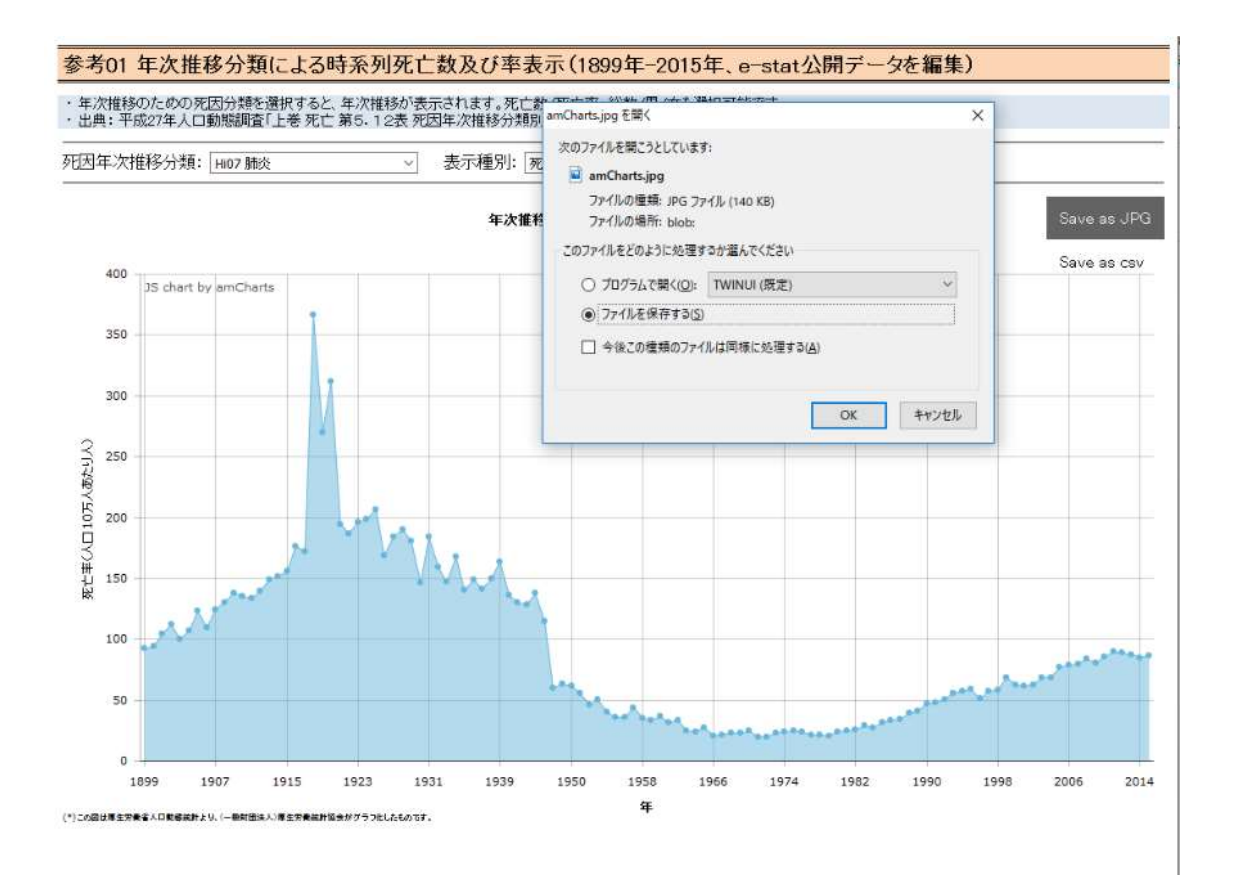

6. 保存された jpeg ファイルを開くと、チャートの部分だけが保存されているのがわかりま す。保存された jpeg ファイルを他の資料に貼り付けることもできます。

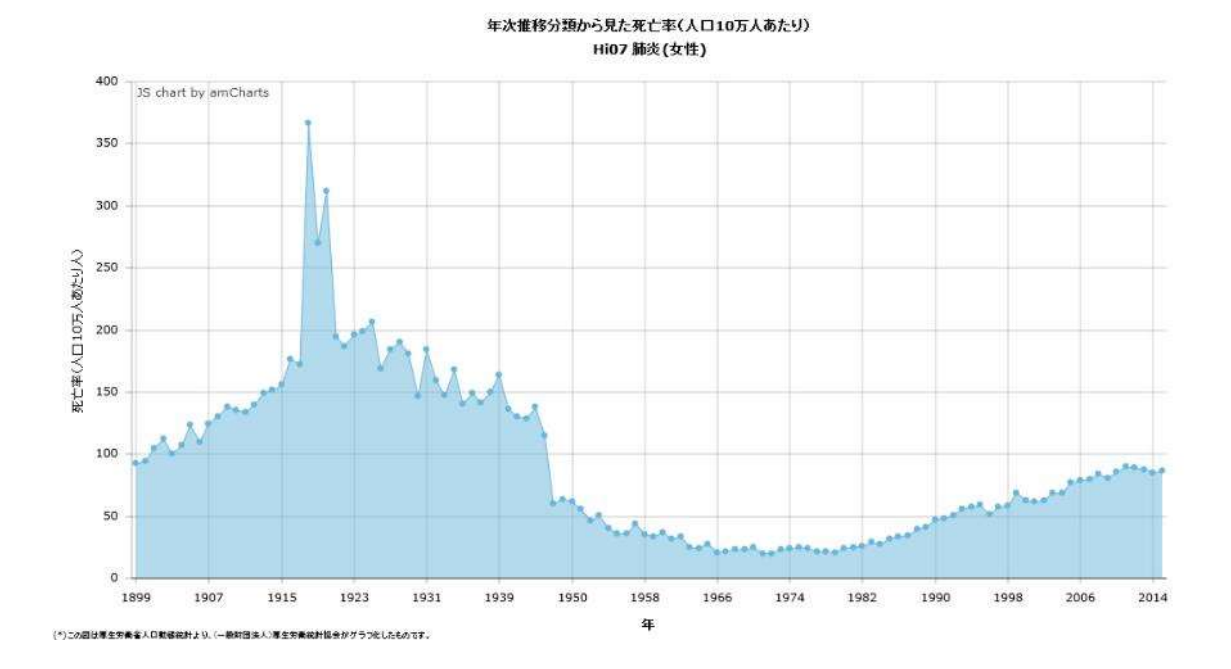

7. csv ファイルとして保存する場合は、Save as csv にマルスカーソルをあて、クリックす ると、図のような対話ウインドウが表示されます(表示内容はパソコンの環境等により変 わります)。「ファイルを保存する」を選択し、「ok」ボタンをクリックします。

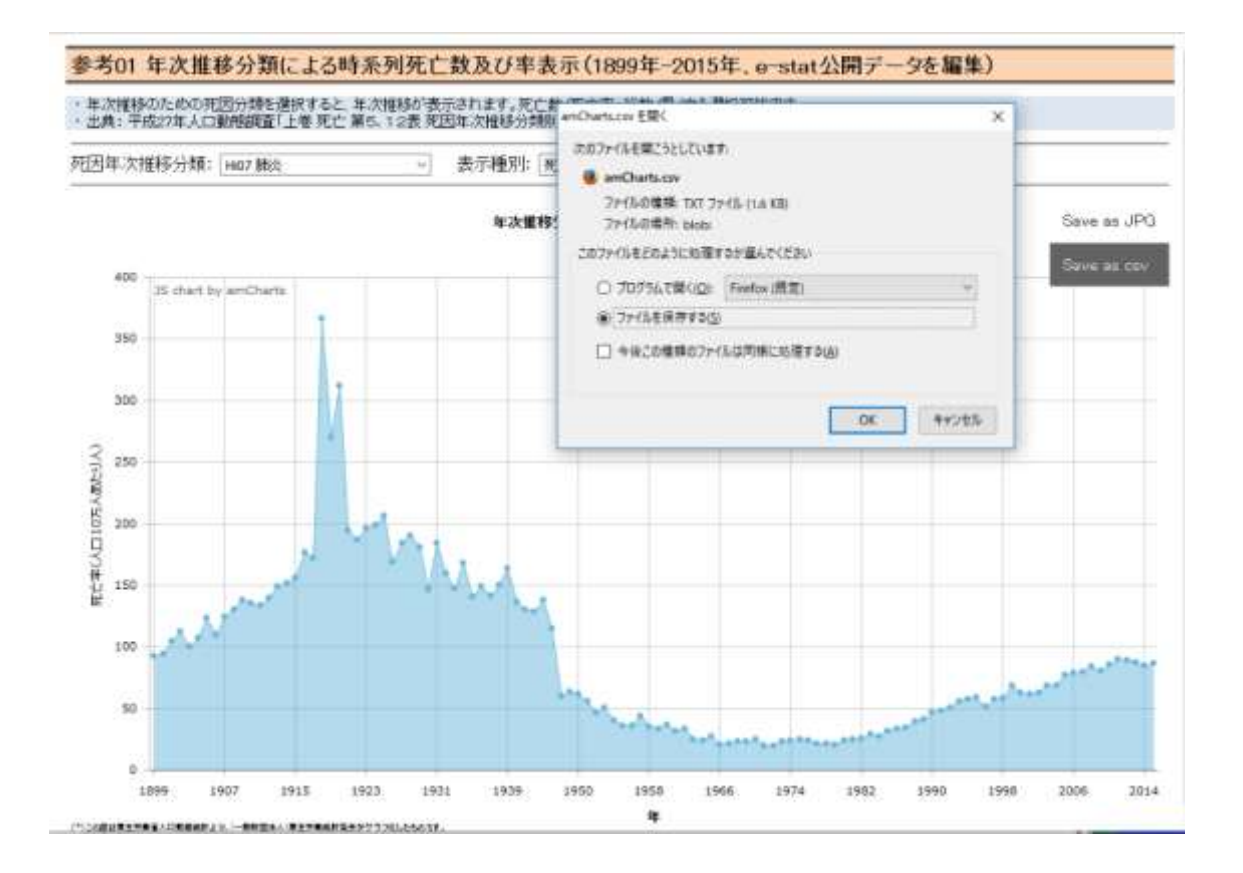

8. 保存された csv ファイルを、エクセルで開いて利用することができます。

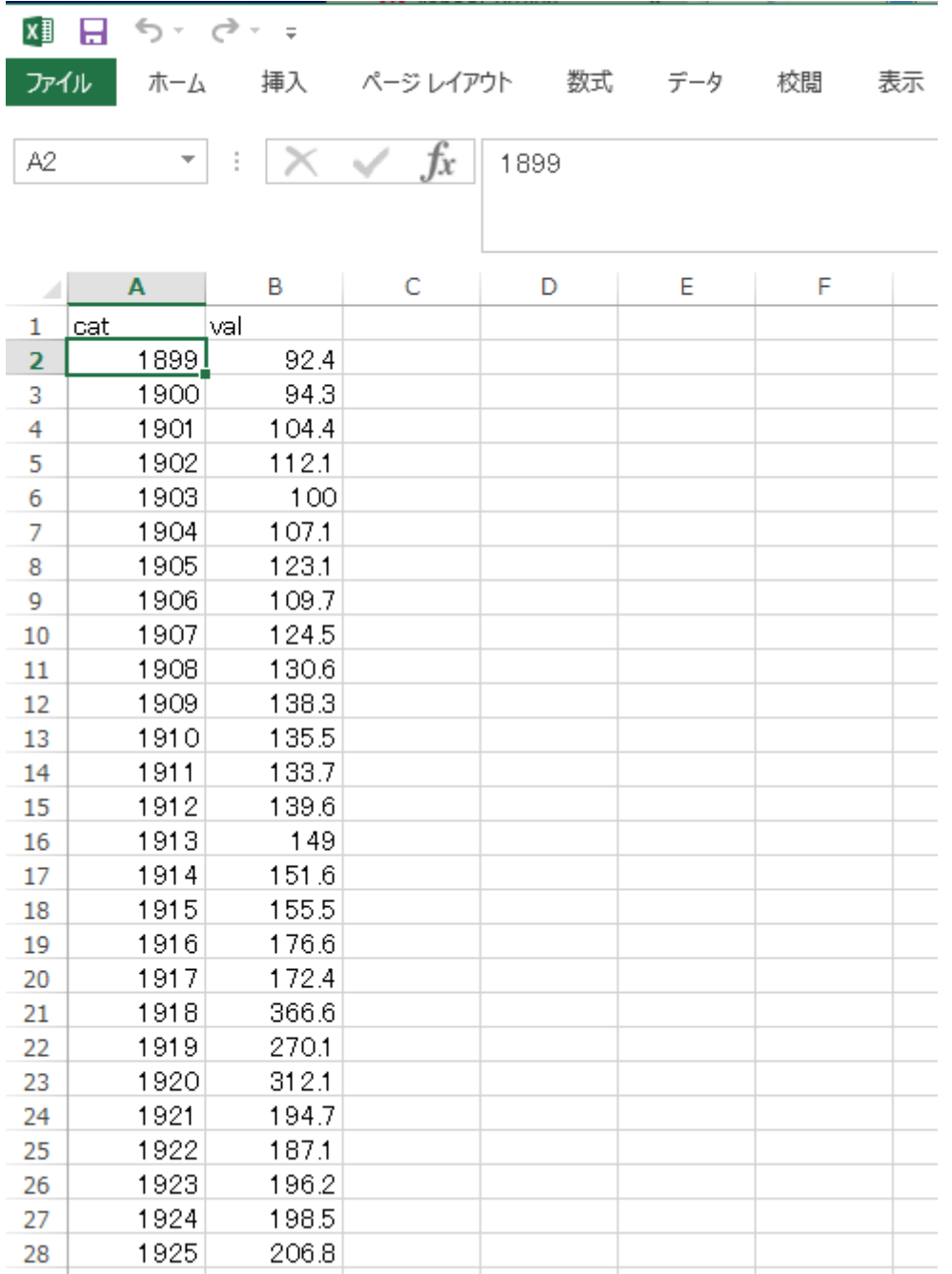